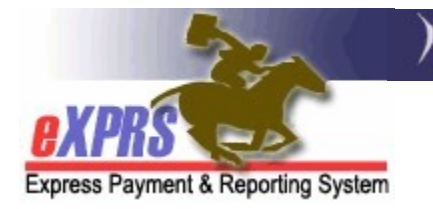

## How to Create & Submit Service Delivered (SD) Billing Entries for Daily Relief Care-OR507 for Foster Care Providers

(updated 5/17/2022)

For Foster Care providers who wish to provide Daily Respite/Relief Care (procedure code OR507) in their FC homes for other individuals, they must first have a provider record established as a FC Respite Provider (specialty 837). That FC Respite provider specialty could be included on their existing FC provider site record  $OR$  it could be a separate record on its own. Either way, the FC provider must have a Respite Services specialty on a record for them before they can be authorized to provide Daily Respite/Relief Care – OR507.

Once the Daily Relief Care-OR507 service is authorized & then provided, the FC provider must bill for service in eXPRS. The billing process for Daily Relief Care-OR507 is different than billing for regular FC services in eXPRS. Daily Relief Care-**OR507** uses **SERVICE DELIVERED** (SD) billing entries, like billing for Mileage-OR004 or 2:1 supports-OR526/ZE in Plan of Care.

**SERVICE DELIVERED (SD)** billing entries are the preliminary billing data components needed for POC claims processing for this service. They document when/how much of the service was delivered to an individual. When submitted, SD billing entry data is processed to be placed into claims for payment back to the provider.

## To create/submit Service Delivered entries for Daily Relief Care-OR507:

1. Login to eXPRS. If you have more than one record associated to your eXPRS user account, select the applicable record for the service to be billed as the Organization/Program Area. Then click SUBMIT to login.

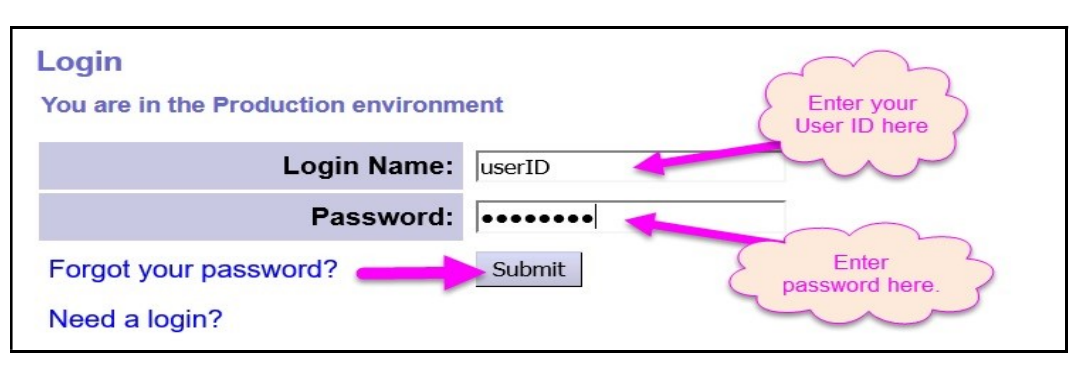

2. From your **Home** page, click on the left-hand, yellow navigation menu options Plan of Care  $\rightarrow$  Service Delivered  $\rightarrow$  Create Service Delivered Entries from Single Service Authorization.

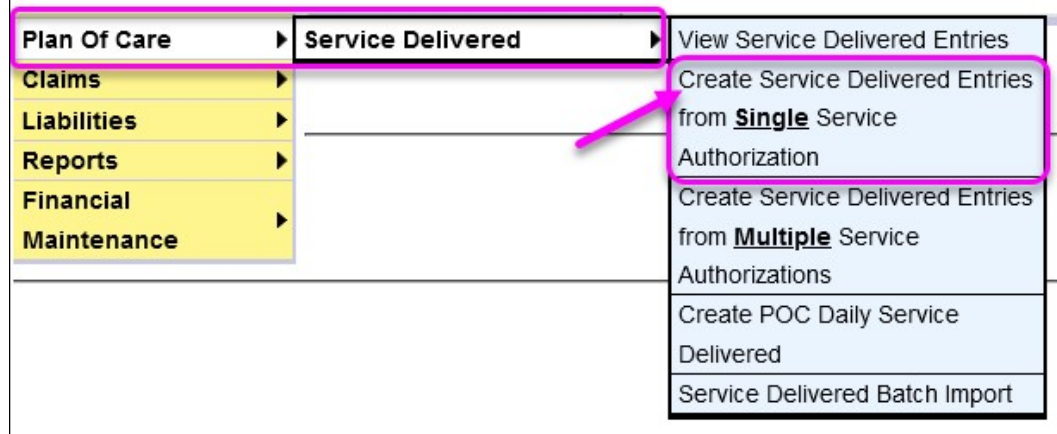

3. In the Create Service Delivered from Single Service Authorization search page, you will need to first search for Daily Relief Care-OR507 authorizations that are active & ready to be billed. At least one piece of search criteria is required to successfully search. Using a service date range will likely be the easiest method to search.

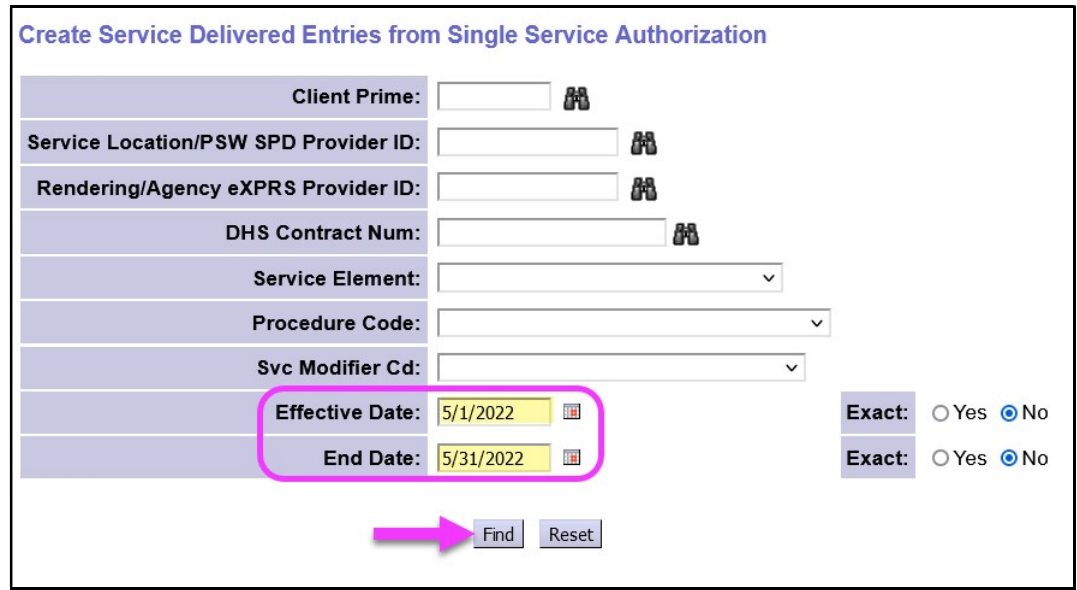

Click Find to return your search results.

5. Any active authorizations that meet the search criteria entered will return in a results list below, grouped by individual.

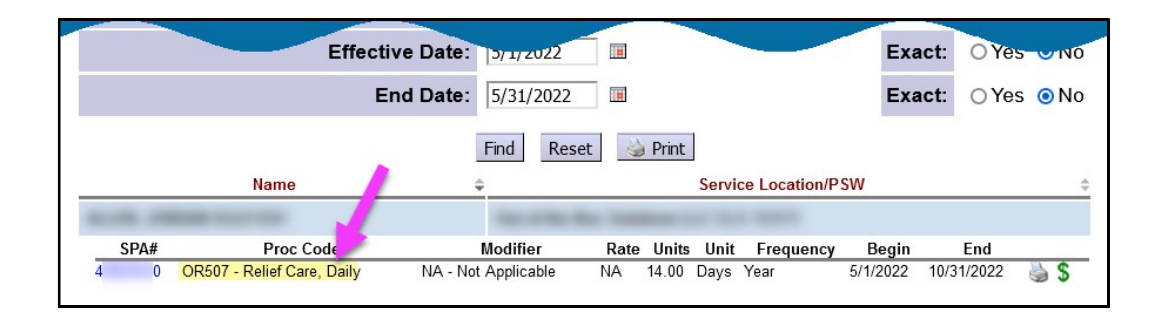

- 6. To bill for services provided, start from the results list and click on the  $\frac{\epsilon}{\lambda}$  icon to the far right of the service you wish to bill.
	- **PRO TIP:** right-click on the  $\frac{1}{2}$  icon to open the new page in a new tab or window. This will allow you to easily return to your original search results list.

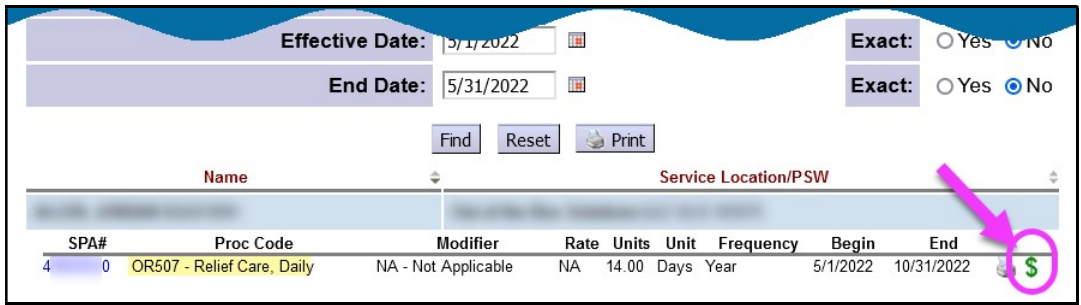

7. In the **Service Delivered by Service Authorization** page, you can now add the billing data information for when Daily Relief Care-OR507 was provided.

Some things to note about billing for Daily Relief Care-OR507:

- $\bullet$  The unit type for this service is **DAY**, meaning the provider is paid for a single unit (day) of service for the rate. The ODDS Policy expectation is this service is to be used in full day (24-hour) increments.
- 

The Begin Date/Time is the date and time the service started for that single unit/day billed.

 The End Date/Time is the actual date and time the service ended for that unit/day of services.

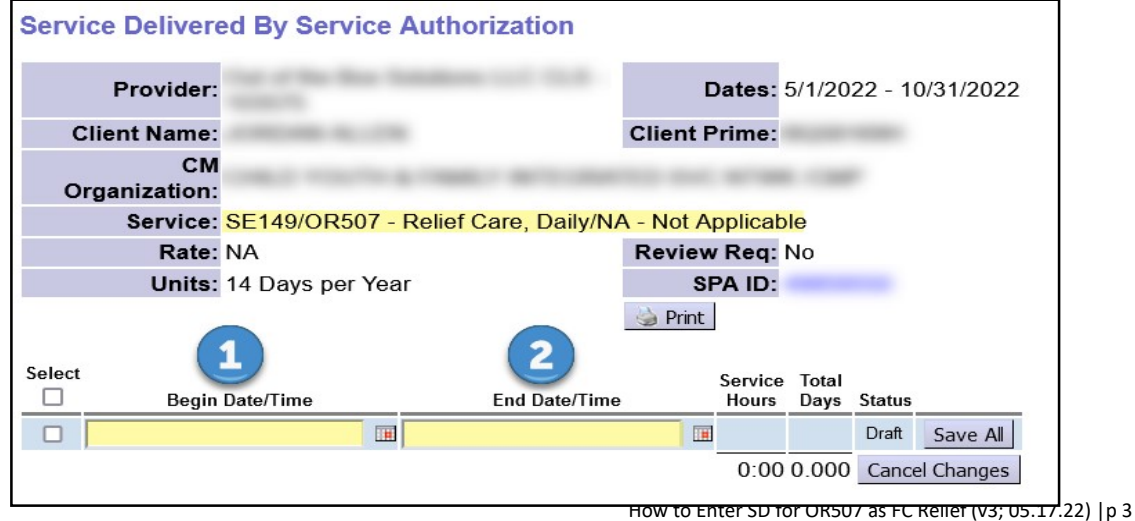

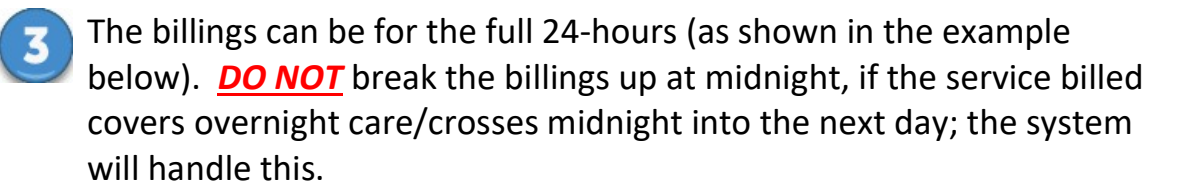

 Click Save All after each entry to add a new row of blank fields for more data entry lines.

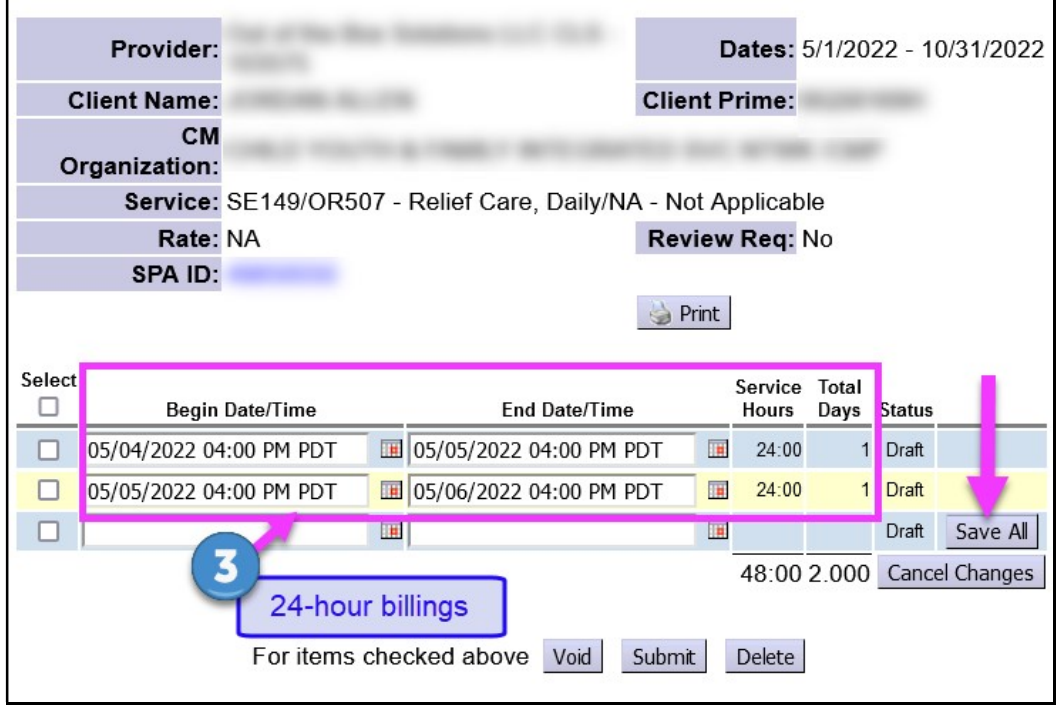

8. With the **SERVICE DELIVERED** billing entry data entered, check the left-hand box for the SD entries they wish to submit (or take other action). Or, users can simply close the page. The entries will be saved as " $\frac{draft}{dx}$  & will be available to submit later.

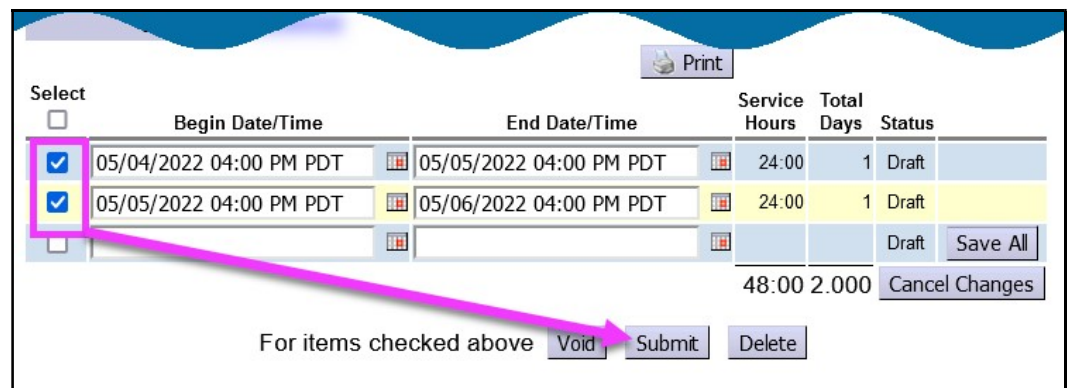

Actions available:

• Submit = will submit the draft entries checked for payment processing.

- Void = will void the entries checked.
- Delete = will delete (remove completely from the system) the  $draft$ entries checked.
- 9. Users can now close the window/tab they were working in and return to the search results. From the results list, select another service to be billed by clicking the  $\frac{\epsilon}{\sqrt{2}}$  icon next to the service authorization line.
- 10. Repeat steps  $#6 8$ , to create new **SERVICE DELIVERED** billing entries for other individuals and/or services.
- 11. For SD billing entries that move to a status other than *pending* or *approved*, providers can use the Service Delivered Problem Solving Matrix on the eXPRS Help Menu to assist in troubleshooting.